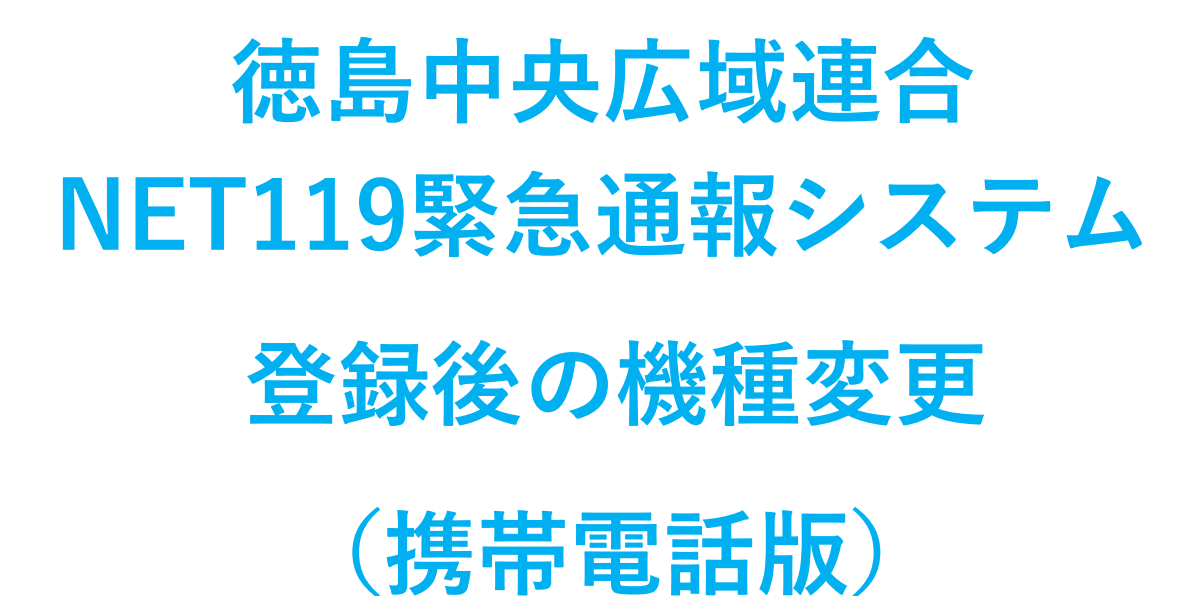

#### $\bullet$ Til F dual **NET119**  $\sqrt{2}$ 緊急通報 システム 1 通報 救急車・消防車を呼びます 2 練習通報 ビスは無料で利用する ますが、<br>です。 通報の手段を確認できます ●語手続きの流れ [3] 通報依頼 音声通報のお願いをします **& Dawn-corp.** ☑ D! 9 自宅に救急車をP  $\overline{[+]}$ 文字 キー操作 99 ので通報でき  $\mathbf{r}$  $\Box$  $\hat{\phantom{m}}$  $510^{20}$   $\frac{1}{20}$   $\frac{30}{20}$ 10 設定  $\frac{1}{2}$   $4 \frac{m}{m}$   $\frac{4}{3}$   $\frac{5}{m}$   $\frac{14}{3}$   $\frac{6}{3}$ 報情報を登録します。  $7 \times 7$   $\frac{100}{100}$   $\frac{100}{100}$   $\frac{100}{100}$  $*$   $\bullet$  0  $\mathbb{T} \cdot \mathbf{t}$

1 / 7 **FAX:0883-24-9917 TEL : 0883-26-1195 徳島中央広域連合消防本部 吉野川市鴨島町 上下島21 番地1**

**はじめに**

NET119 登録後に携帯電話を買い替える場合、新しい携帯電話でも NET119 が利用できる ように手続きが必要です。

ここでは、機種変更した際の NET119 の手続きについて説明しています。

ご自身での手続きが難しい場合は、新しい携帯電話を持って徳島中央広域連合消防本部までお越 しください。

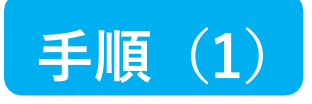

ご本人を確認するために次のいず<br>れかの登録情報を入力してください。

I:09012345678)

(例:0312345678) メールアドレス

(例:taro@net119.jp)

二段階認証プロセス

·電話番号

·FAX番号

生年月日

#### 買い替える前に機種コードの発行手続きを行います

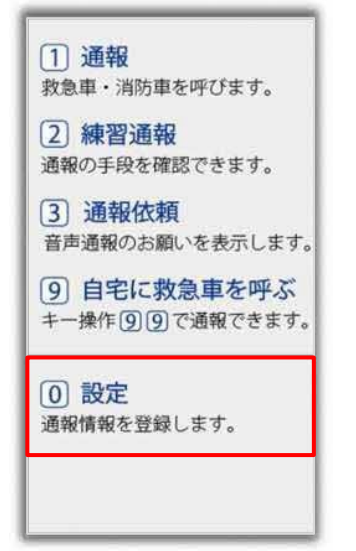

旧携帯電話のNET119通報 画面にて「設定] を選択 します。

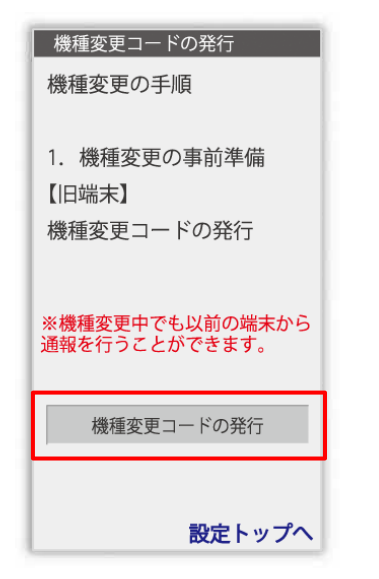

(例:19800101) 登録情報【必須】 認証 本人確認のために登録情報を

入力し、[認証]を選択します。

9 登録抹消 ユーザ情報の設定画面で [機種変更]を選択します。

| ユーザー情報の設定

2メールアドレスの変更

登録情報の設定・変更

基本情報

1 登録情報

3 緊急連絡先

5 医療情報

6 補足情報

(8) 機種変更

(4)よく行く場所

で利用について

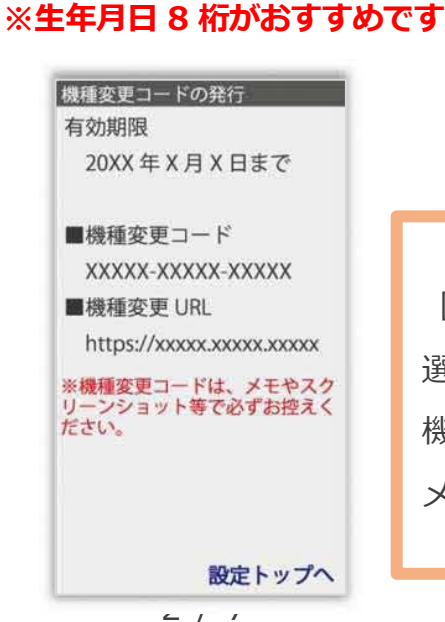

[機種変更コードの発⾏]を 選択後、機種変更コードと 機種変更 URL が発⾏されます。 メモ等でかならず控えてくだい。

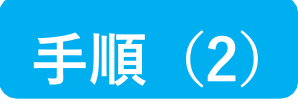

### **新しい端末を購⼊後、機種変更 URL へアクセスします**

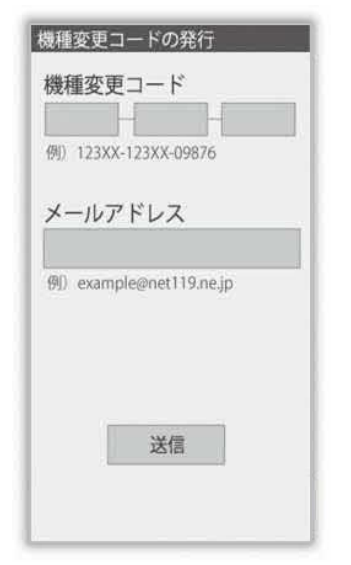

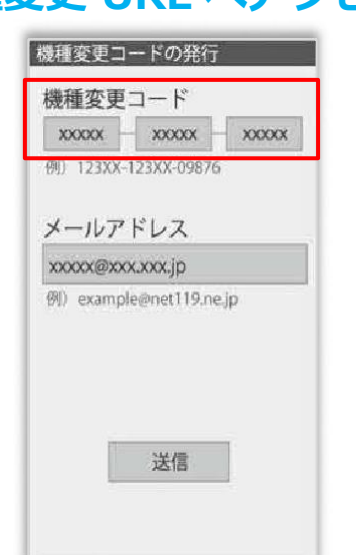

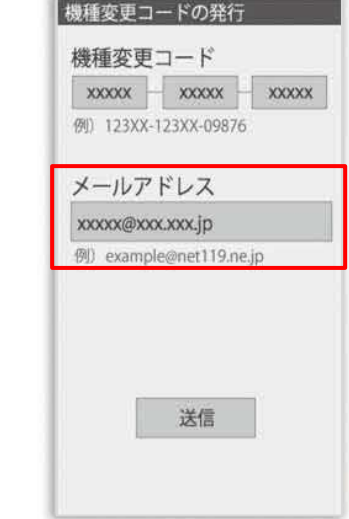

新携帯電話でURLを入力し、 機種変更ページを開きます。 機種変更コードを入力しま す。

新しい携帯電話でご利用 されるメールアドレスを 入力し、[送信]を選択します。

機種変更手続き で入力いただいたメールアド レス宛に機種変更を完了する 為 URL を送信しました。 1時間以内にメール本文に記 載されている URL からサイト ヘアクセスし機種変更手続き

を完了させてください。

[機種変更手続き]の画面が開くと [NET119機種変更URLのご案内]という件名 のメールが届きます。 メールを必ずご確認いただき、手順に従って 手続きを行ってください。

[機種変更手続き]の画面が

開きます。

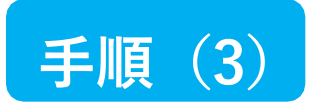

### **届いたメール(1 通目)を開き、記載されている URL へアクセスします**

「NET119機種変更URLのご案内」という件名のメールが届きます。

必ずメールを確認してください。

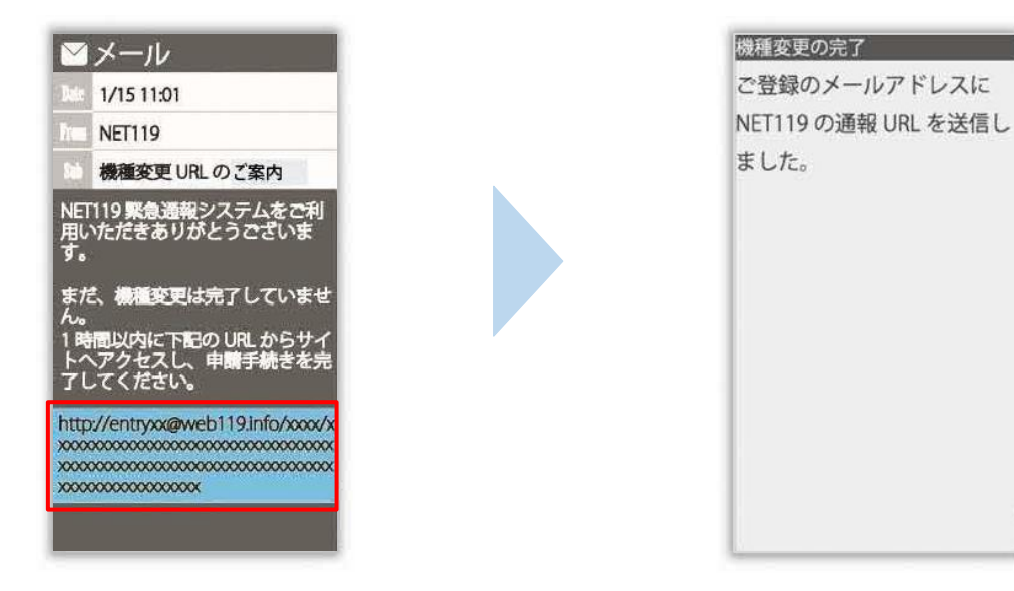

1時間以内にメールに記載 されたURLにアクセスして ください。

[機種変更の完了]の画面が 開きます。

[機種変更の完了]の画面が開くと[NET119通報URLのお知らせ]という件名の

メールが届きます。

メールを必ずご確認いただき、手順に従って手続きを⾏ってください。

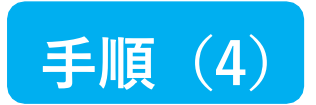

## **届いたメール(2通目)を開き、記載されている URL へアクセスします**

「NET119通報URLのお知らせ」という件名のメールが届きます。

必ずメールを確認してください。

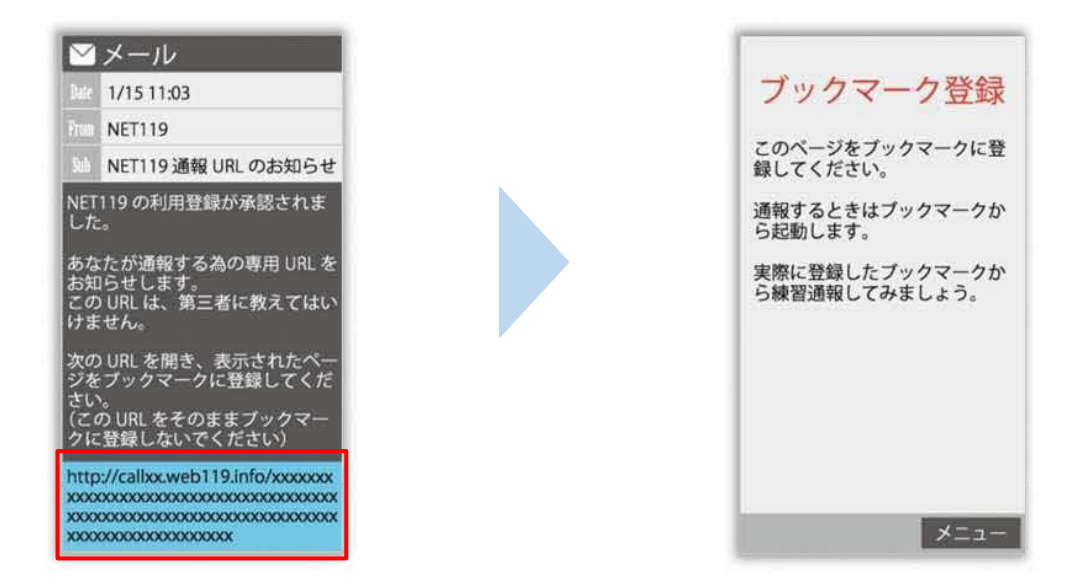

メールに記載されている URL にアクセスします。

アクセスしたページを「お気に入り」もしくは「ブックマーク」に登録してください。

お気に⼊り・ブックマークの登録方法については、次ページをご覧ください。

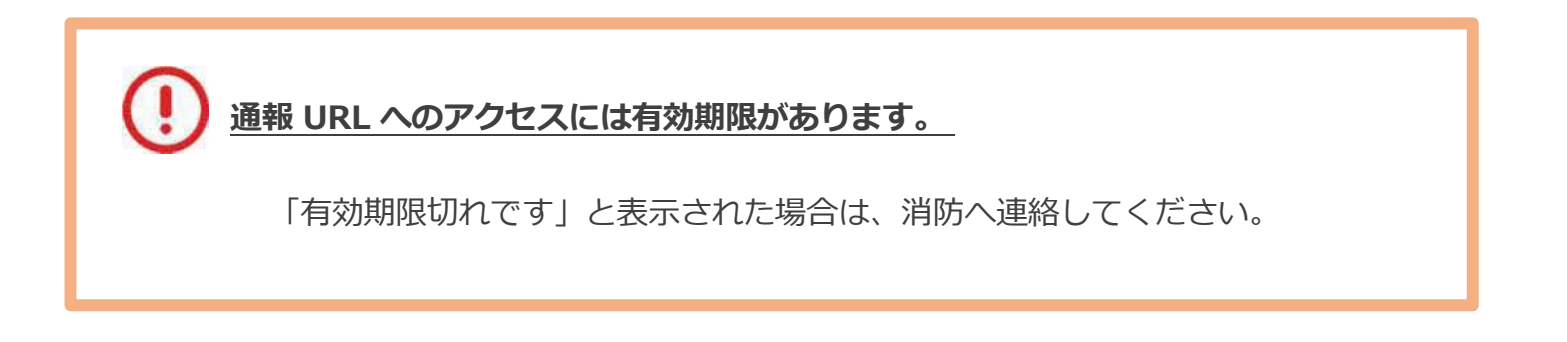

# **お気に入り・ブックマーク登録方法**

## **お気に⼊り・ブックマークに登録します**

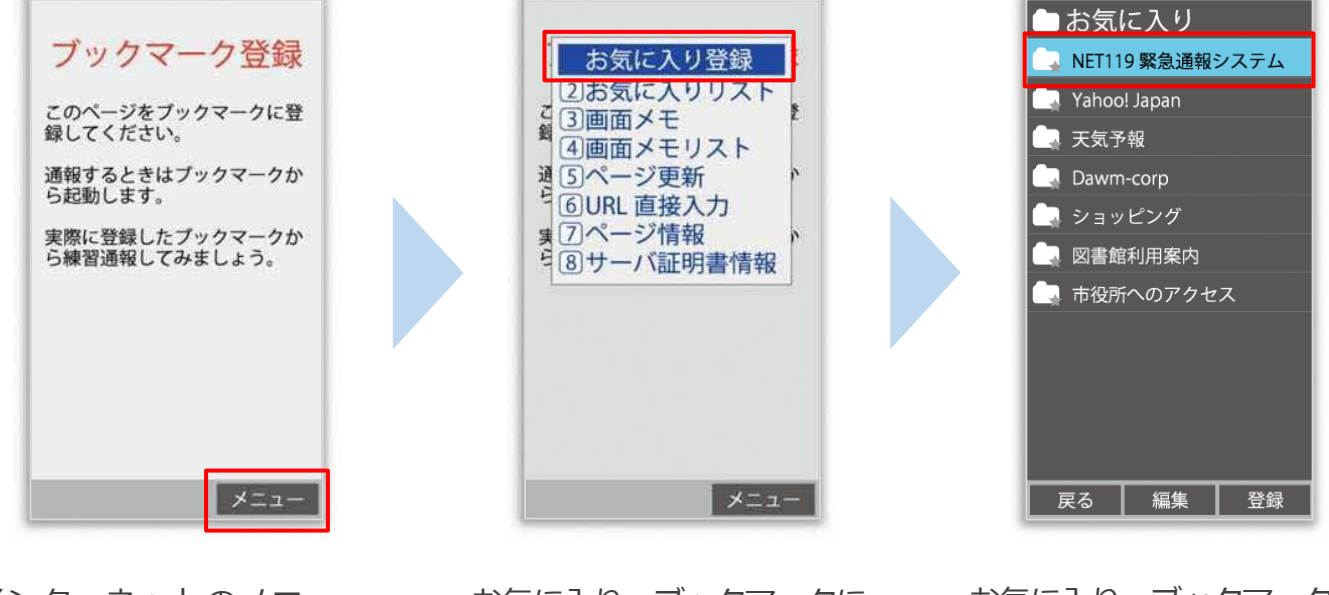

インターネットのメニュー を選択します。

お気に⼊り・ブックマークに 登録を選択します。

お気に⼊り・ブックマークに 保存されます。

**お気に⼊り・ブックマークへの登録方法は機種によって違います。 使っている機種の登録⼿順を確認し、登録してください。**

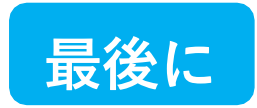

#### **インターネットのお気に⼊り・ブックマークから通報画面を開きます**

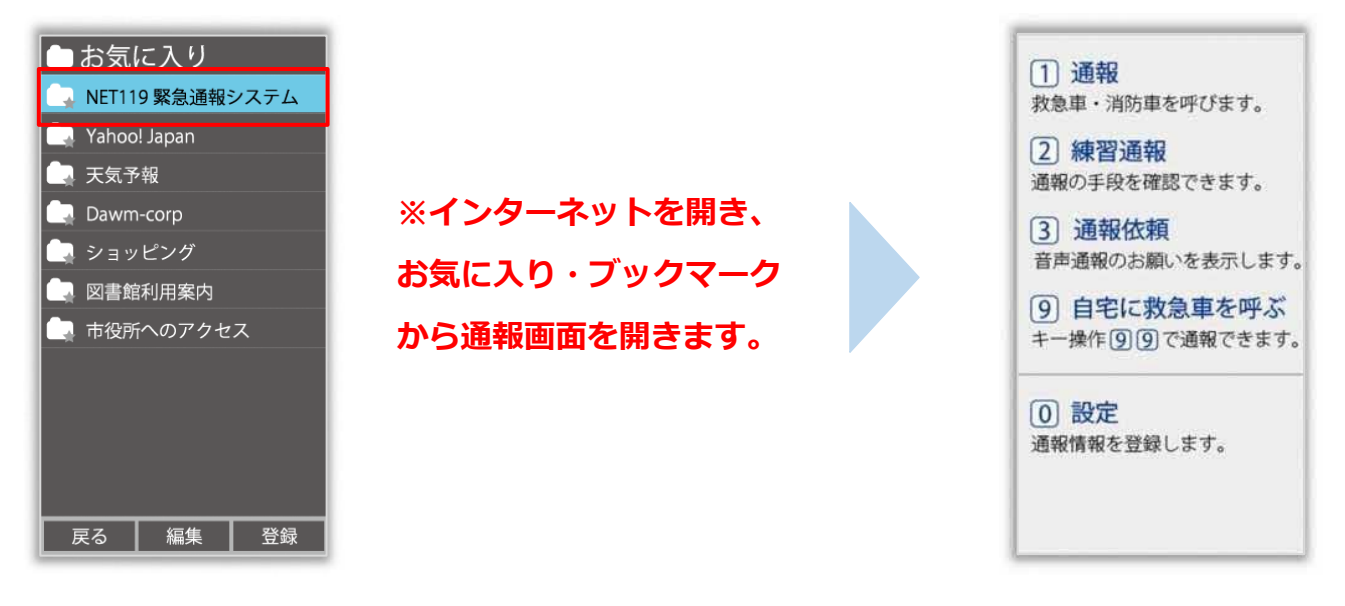

ブックマークへの登録が終わったら、 待ち受け画面に戻ります。 インターネットのお気に⼊り・ブックマークを 開き、NET119 を選択します。

通報画面が表示されること を確認できましたら手続き 完了です。

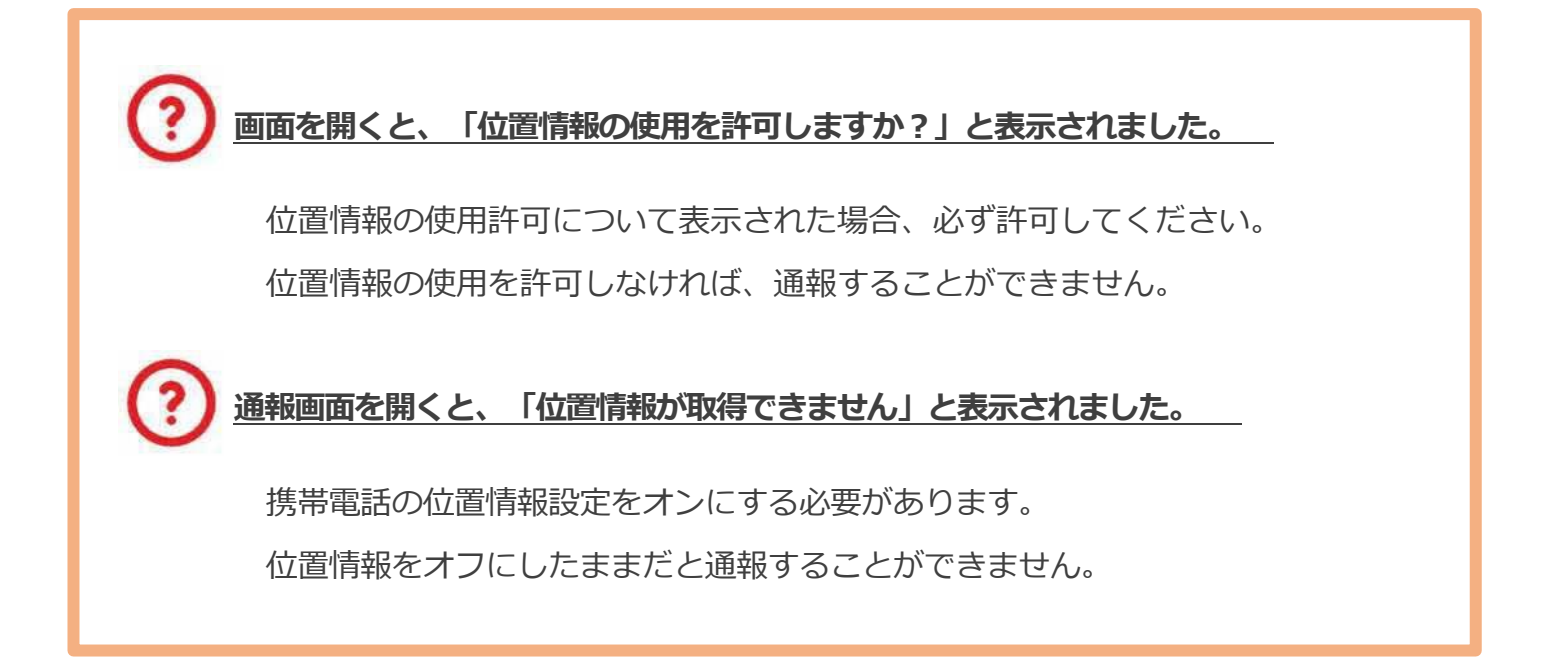